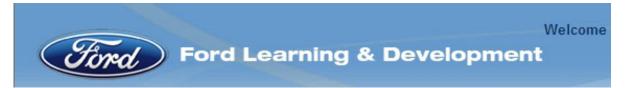

# Manual

# How to register for and run a training course in the Ford Supplier Learning Institute

www.learning.ford.com

November 2015

#### **Imprint**

All rights reserved. No part of this publication may be reproduced in any material form (including photocopying or storing in any medium by electronic means and whether or not transiently or incidentally to some other use of this publication) without the written permission of Ford Motor Company

Ford Motor Company Learning & Development FoE November 15

GIS-Code: 37.01 / S+3

# **Table of Contents**

| 1 | THE FORD SUPPLIER LEARNING INSTITUTE (FSLI)  | 3 |
|---|----------------------------------------------|---|
| 2 | ENROLL FOR A CLASS                           | 5 |
| 3 | "MY LEARNING" ON THE FSLI HOME PAGE          | 7 |
| 4 | PRINTING CERTIFICATES FOR COMPLETED COLIRSES | ۶ |

## 1 Covisint Enterprise Portal - Ford Supplier Portal: Log onto the Ford Supplier Learning Institute

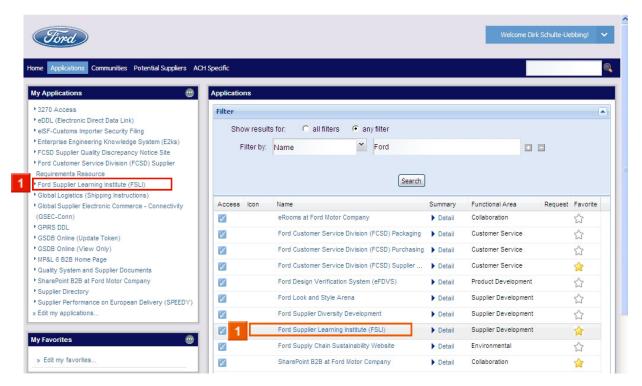

211 Click Ford Supplier Learning Institute (FSLI)

#### Ford Learning and Development: Ford Supplier Learning Institute

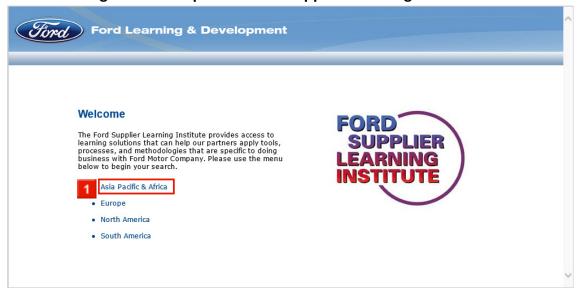

Click **Asia Pacific & Africa** (or any other region – you are looking for global learning solutions).

#### **MyLearning Authentication**

The very first time you log into the new version of the Ford Supplier Learning Institute you have to identify the way how you will be authenticated.

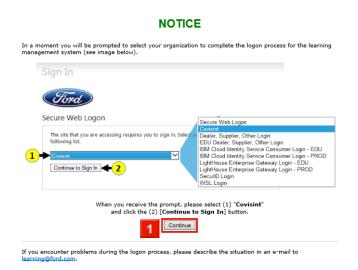

Click the **Continue** button.

# Sign In

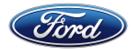

### Secure Web Logon

The site that you are accessing requires you to sign in. Select your organization from the following list.

Covisint

Continue to Sign In

- Select "Covisint"
- Click [Continue to Sign In]

In the next step you have to accept the Saba Terms and Conditions.

Click [Accept]

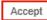

Decline

#### 2 Enroll for a class

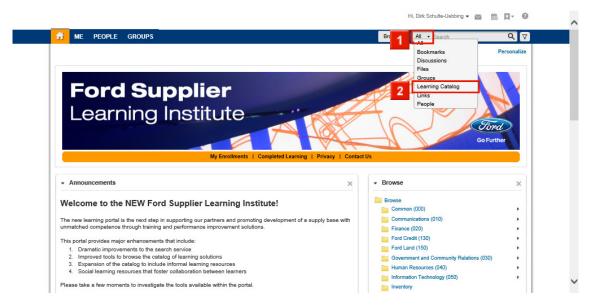

- Click the **All** drop-down box.
- Click the **Learning Catalog** hyperlink.

The example below shows how to find the "MP&L Initial Supplier Training (Europe)" course. Please use appropriate search words to find other courses.

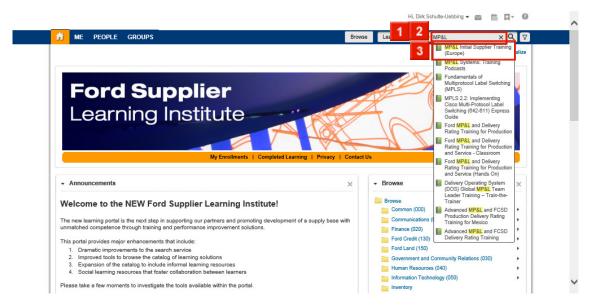

- Click the **Search** combobox.
- Type **MP&L** into the search box.
- Click the MP&L Initial Supplier Training (Europe) list item.

Once you found the course you have to enroll for it.

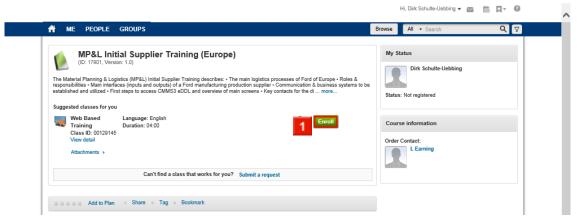

Click the Enroll hyperlink.

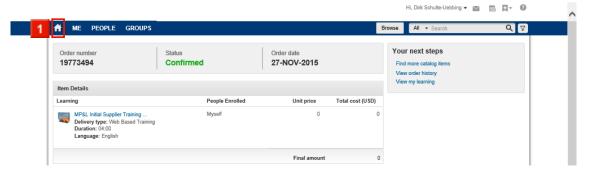

You are now registered for the course.

You can launch all courses from the "My Learning" section on the Home Page.

Click the **Home** hyperlink.

## 3 "My Learning" on the FSLI Home page

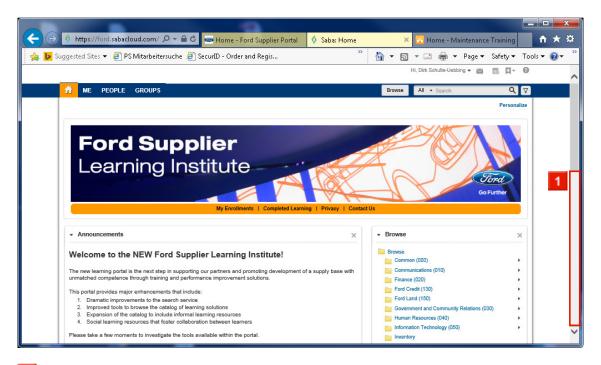

Scroll down.

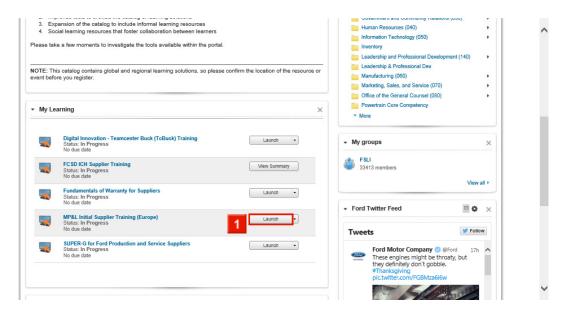

Here you find all courses which you have registered for, but not completed yet.

Click the [Launch] button.

## 4 Printing certificates for completed courses

All completed courses are shown in the "Completed Learning" section on the Home Page.

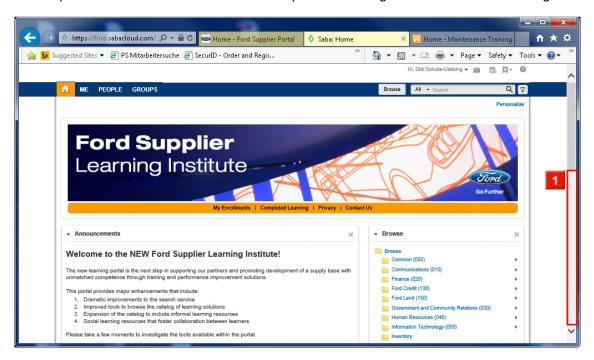

Scroll down

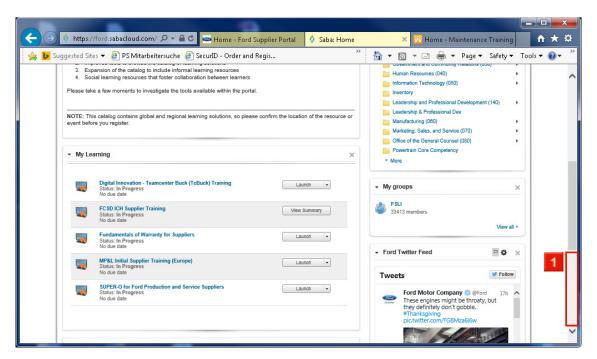

Scroll down

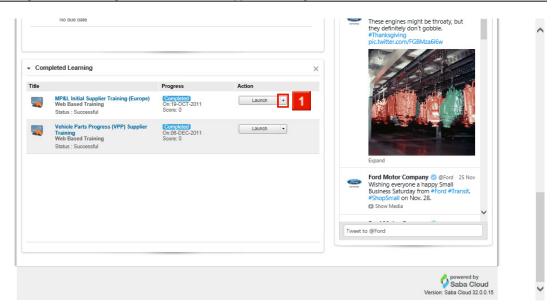

1 Click the down arrow next to the [Launch] button.

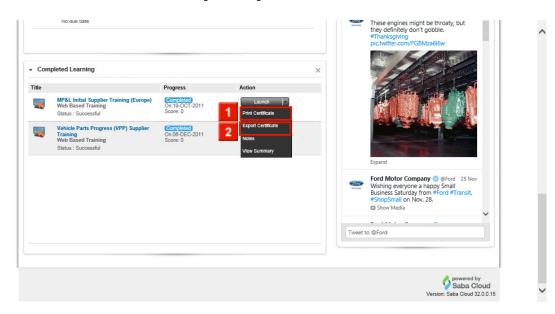

- 11 Click the Print Certificate hyperlink to create a paper copy.
- 2 Click the **Export Certificate** hyperlink to create a PDF file.

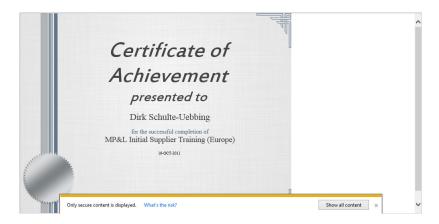